# 研究生招生管理系统 操作手册-复试资格审查管 理想的人,我们也不会不会。 (考生版)

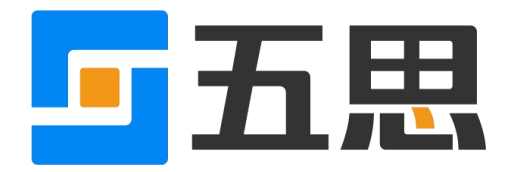

山东五思信息科技有限公司

2020 年 9 月

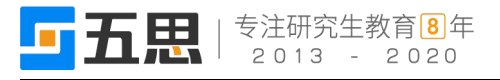

## **1** 访问方式

- 1. 系统仅支持电脑端访问提交材料。
- 2. 电脑端推荐使用 Chrome 浏览器和 360 安全浏览器(极速模式)浏览本站以获取 最佳体验效果。
- 3. 360 安全浏览器切换成极速模式的方法如下图所示:

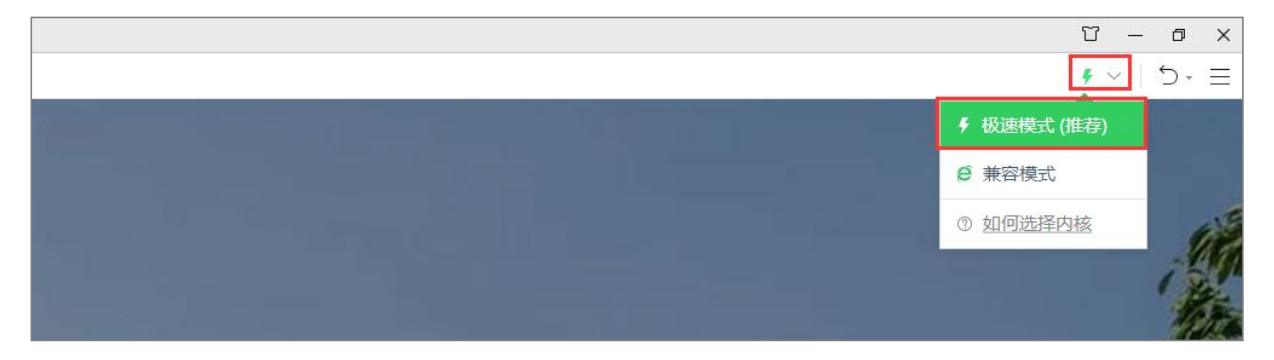

#### 切换极速模式

- 4. Chrome 浏览器下载地址:<https://www.google.cn/intl/zh-CN/chrome/>
- 5. 360 安全浏览器下载地址:<https://browser.360.cn/se/>

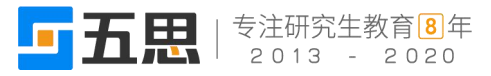

## **2** 考生登录

选择【考生登录】进入系统,考生首次登录时,用户名为报考年份+考生编号,密 码默认为证件号后六位,如下图所示。

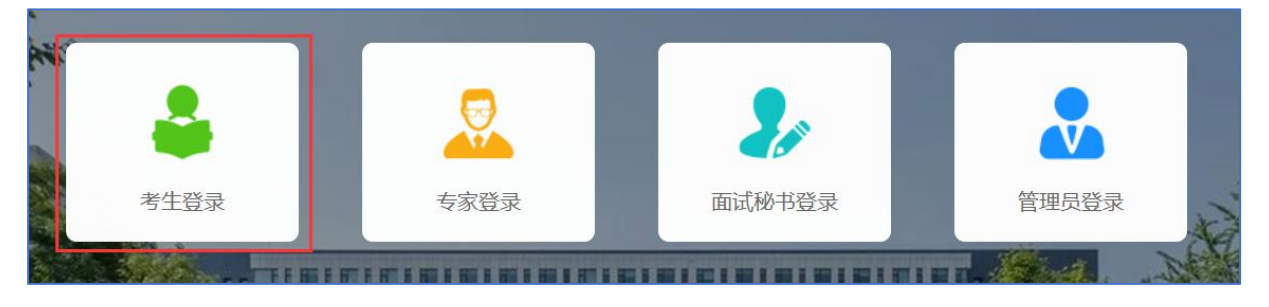

选择角色

考生登录账号为:报考年份+报名号,初试密码为请参照系统的提示信息。如果

忘记登录账号可点击" ■" 图标输入姓名+证件号码查询登录账号。

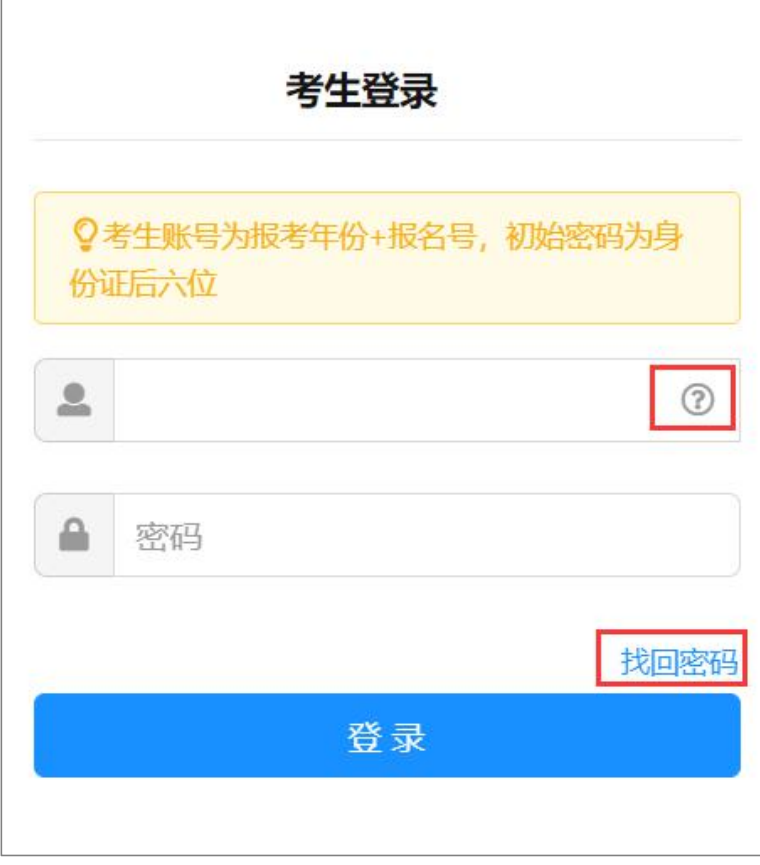

忘记密码,可以点击【找回密码】按照提示步骤找回密码。

考生登录

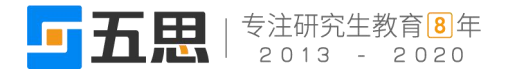

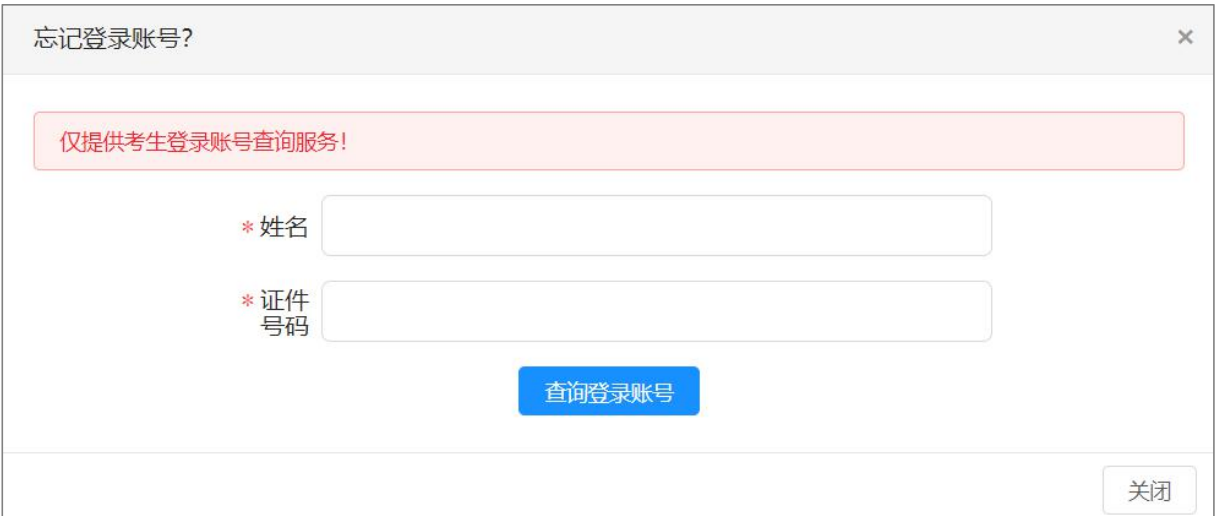

#### 查询登录账号

输入用户名、密码点击【登录】登录系统,首次登录系统需要修改密码并完善个人 信息,如下图所示。

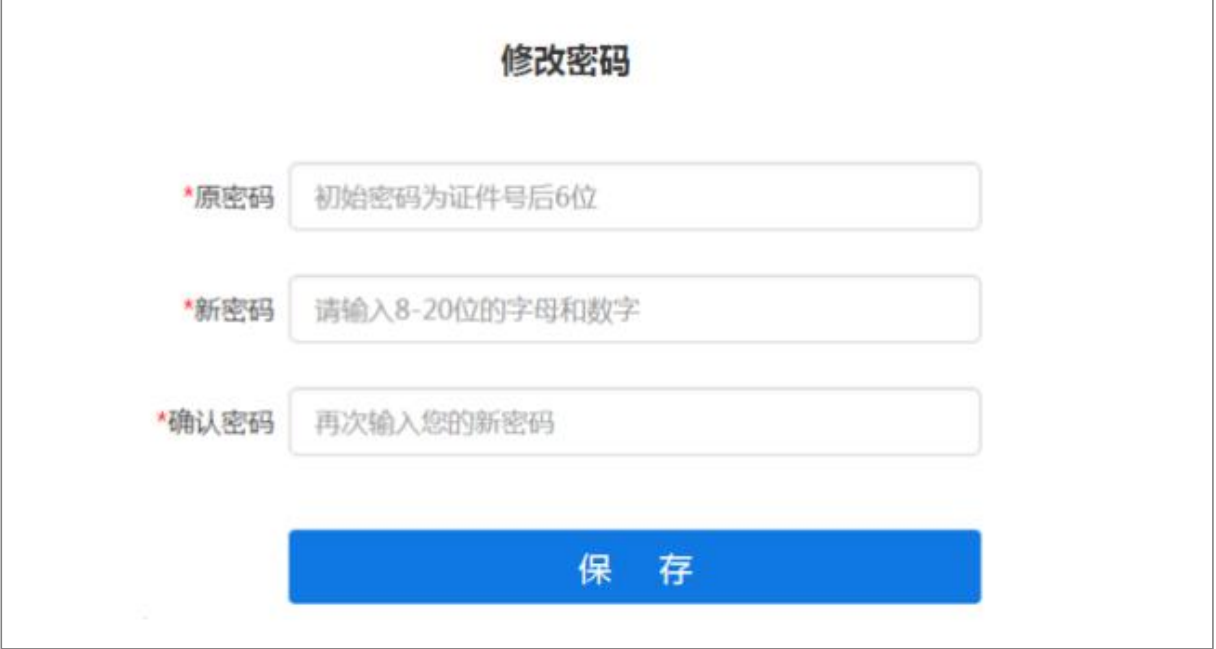

## 首次登录修改密码

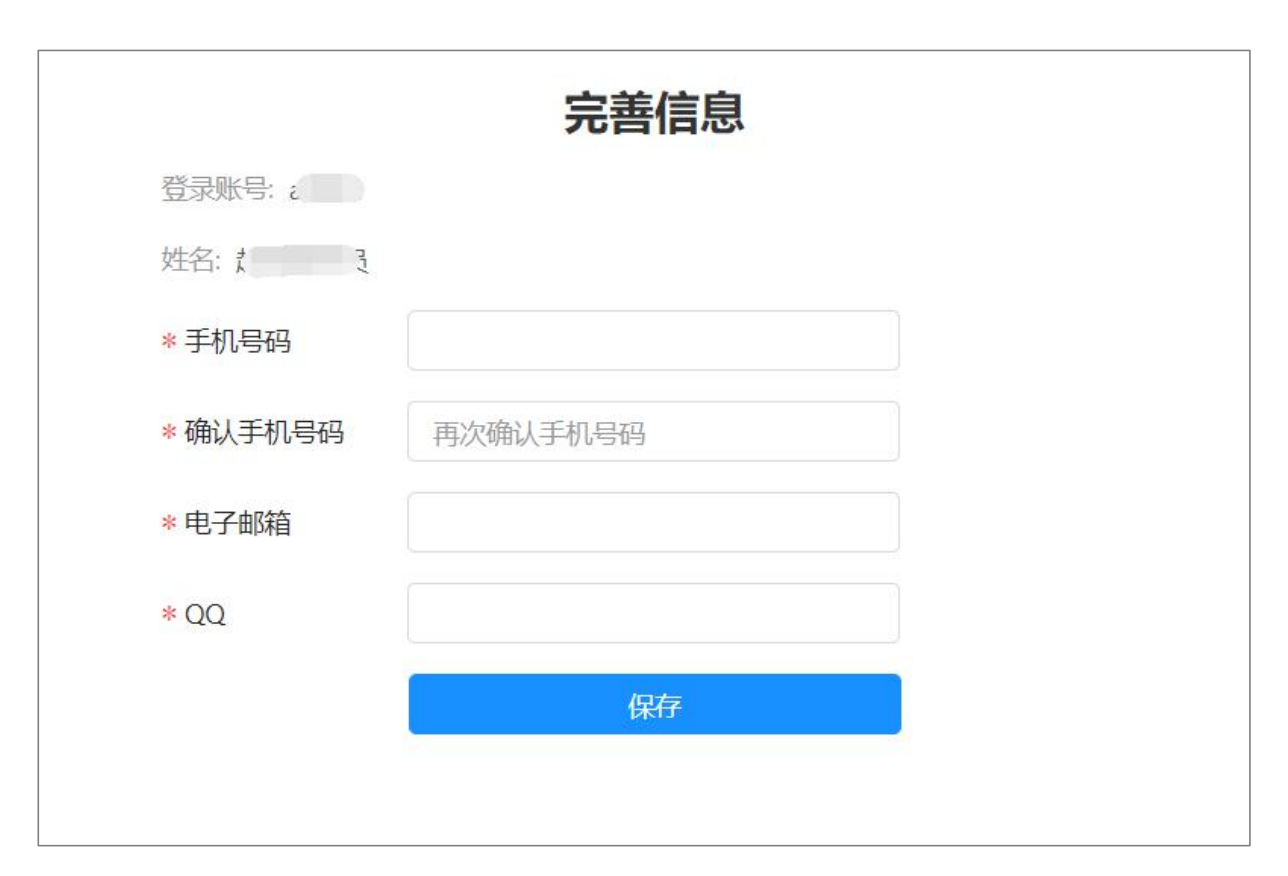

## 首次登录完善个人信息

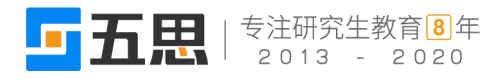

# **3** 考生主页

考生登录系统进入考生主页,依据招生阶段系统划分成初试、复试、录取等环节, 如下图所示。

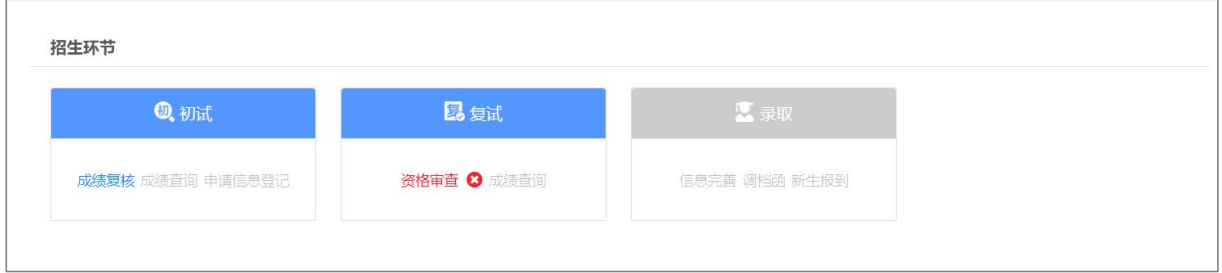

考生主页

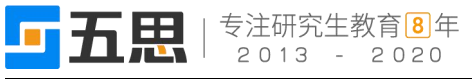

## **4** 填报复试资格审查材料

1. 复试学生点击"复试"环节的【资格审查】按钮进入复试资格审查材料填报界面,

如下图所示。

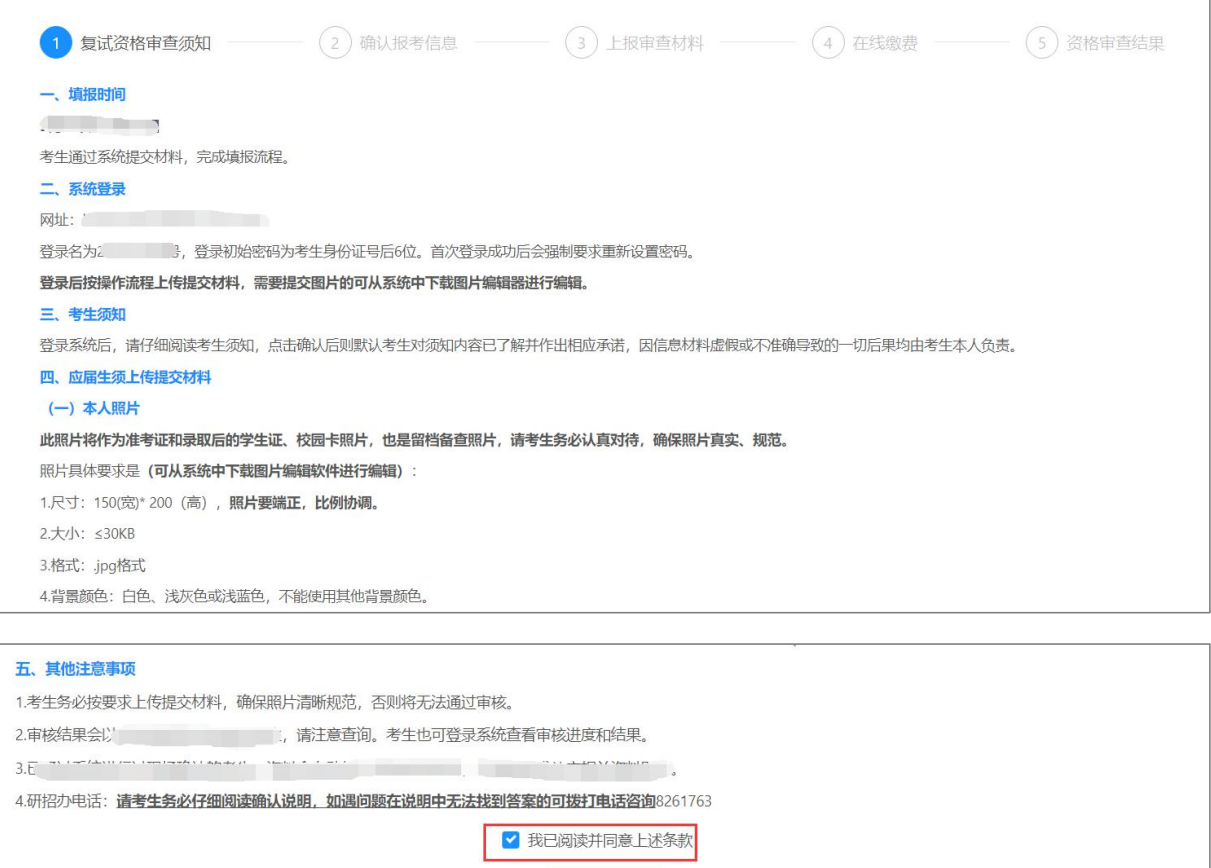

#### 复试注意事项界面

2. 在底部的"我已阅读并同意上述条款"前的方框中打钩,然后点击【下一步】,进入 基本信息确认界面,如下图所示。

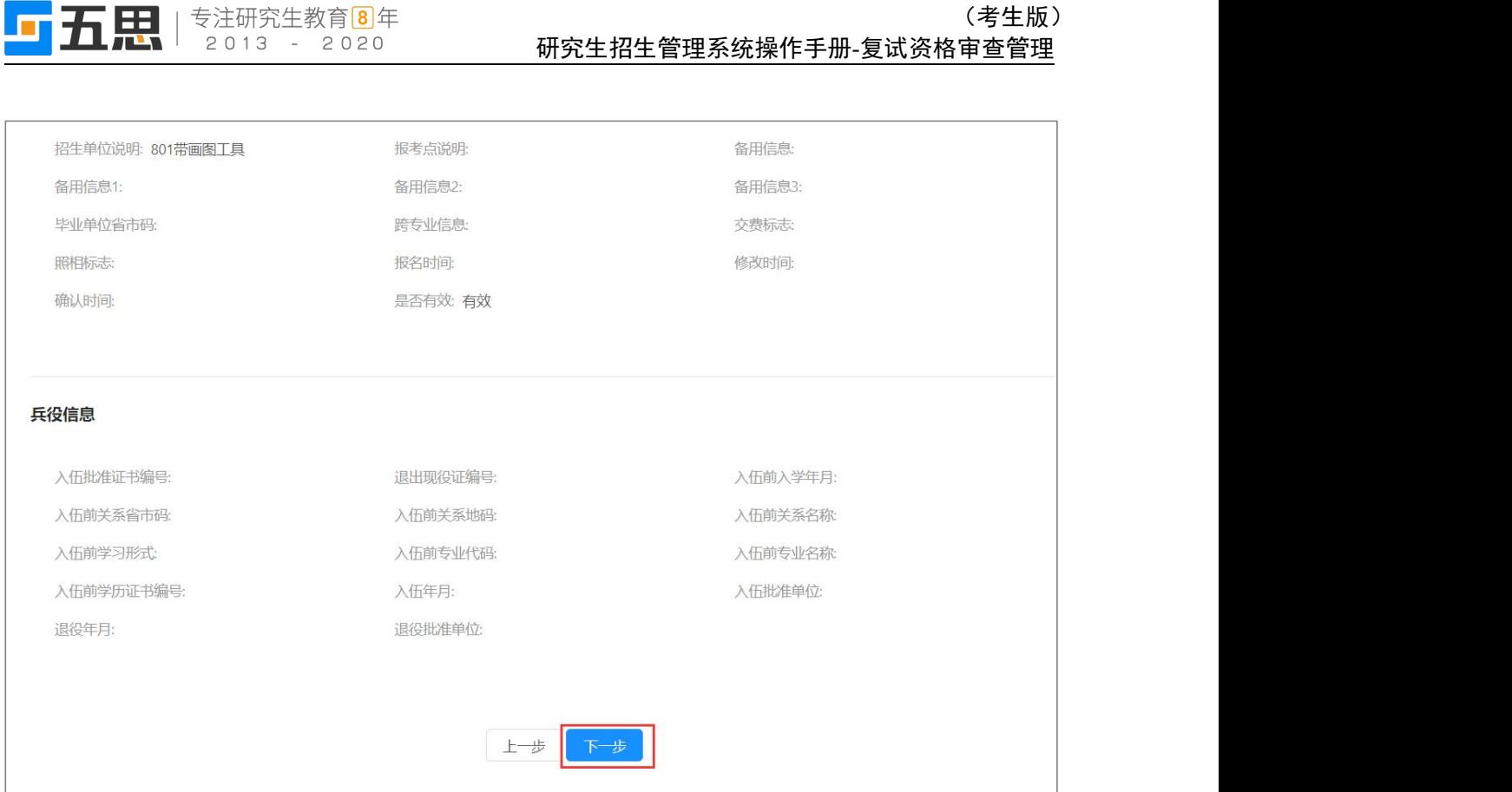

确认报考信息

## 3. 基本信息确认完成后,点击底部的【下一步】,进入上传复试材料界面,如下图所示。

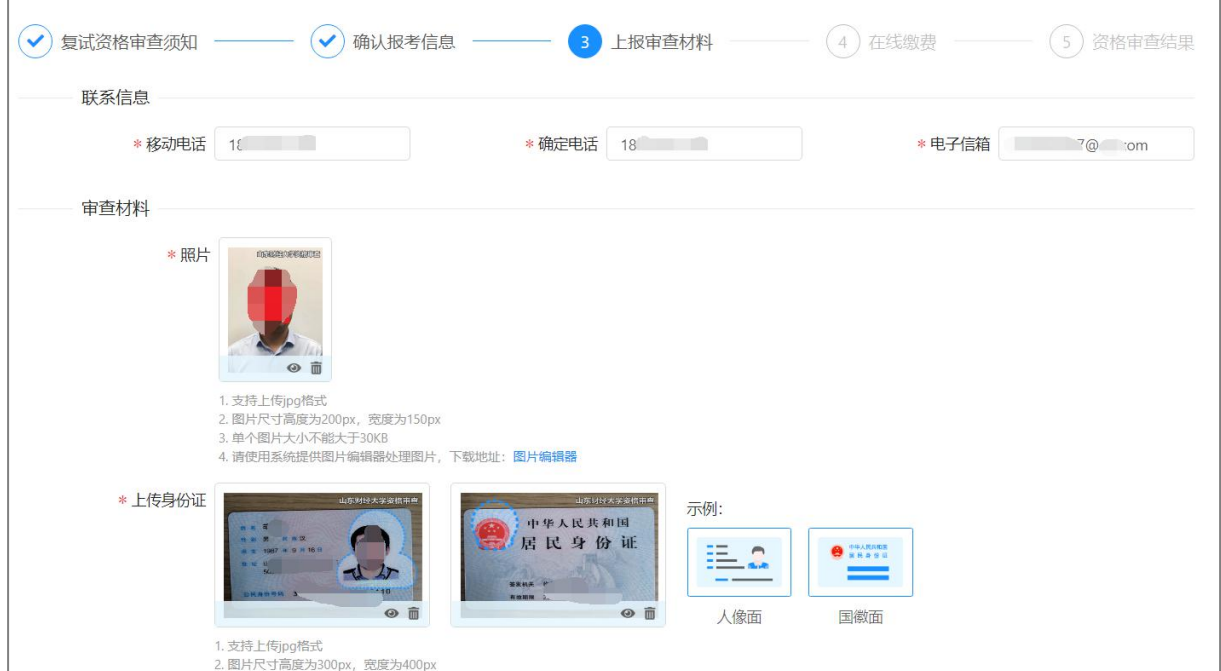

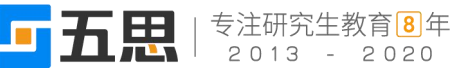

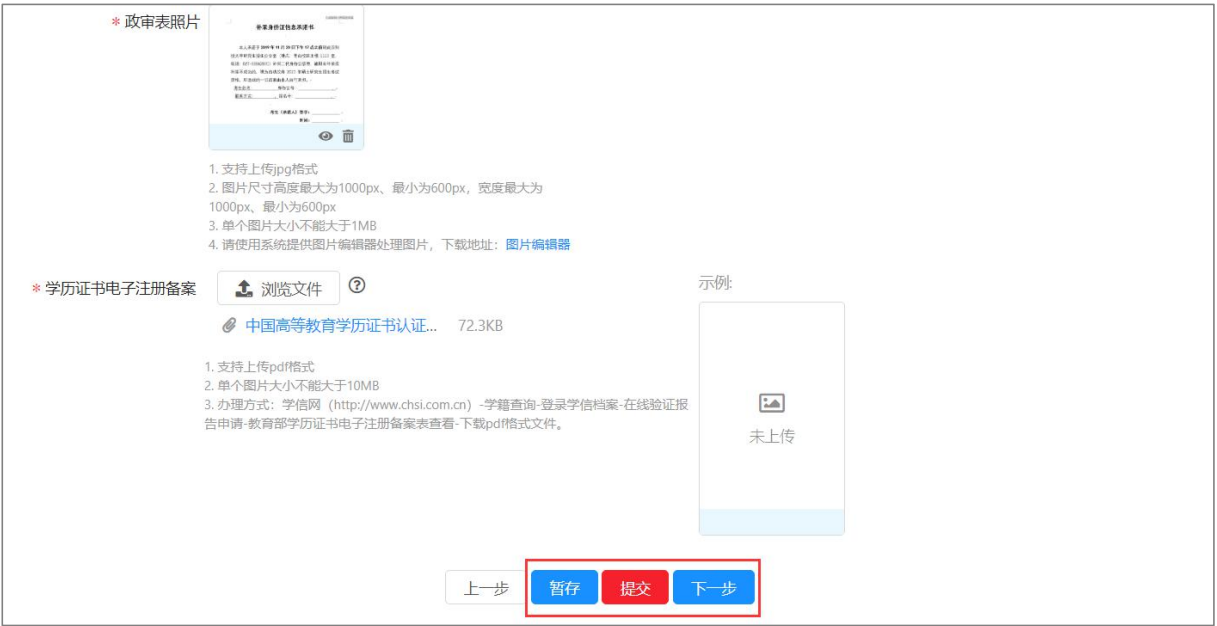

上传复试材料界面

- (1) 详细阅读每项材料的上传要求并完成材料上传,系统提供图片编辑器可以裁取符合 要求的材料。
- (2) 点击【暂存】可将上传的复试材料暂时保存,暂存后可再次修改。
- (3) 点击【提交】并在弹出的提交确认框中点击【确定】,可将复试确认材料提交,提交 后不可修改。
- 1. 如果设置需要线上缴费提交后进入在线缴费界面,如下图所示。

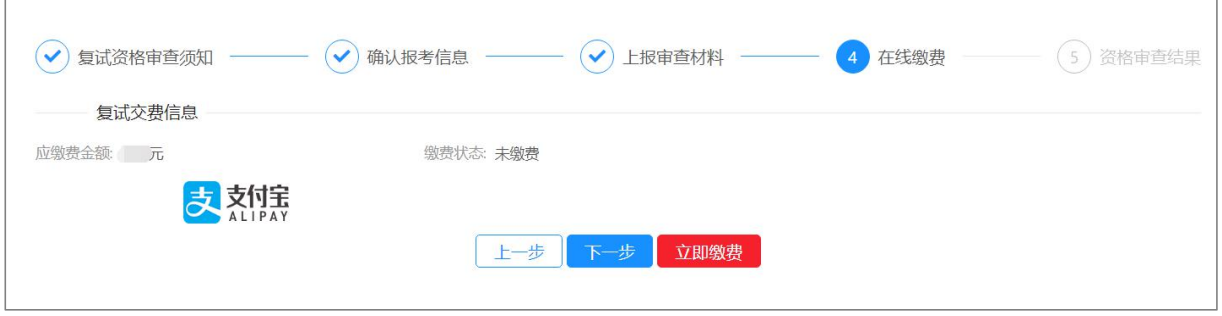

#### 在线缴费界面

2. 点击上图的【立即缴费】,进入缴费界面,缴费完成后返回上图所示界面,然后点击 【下一步】,进入展示审核结果界面,复试学生等待招生管理员审核,如下图所示。

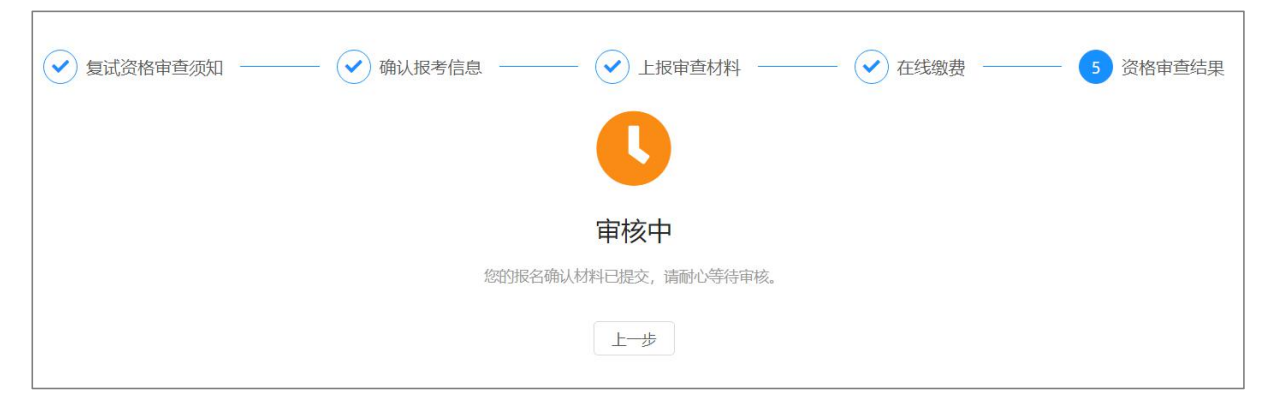

审核结果界面

3. 若复试确认信息审核通过,考生登录后将弹出审核通过提示窗口,如下图所示。

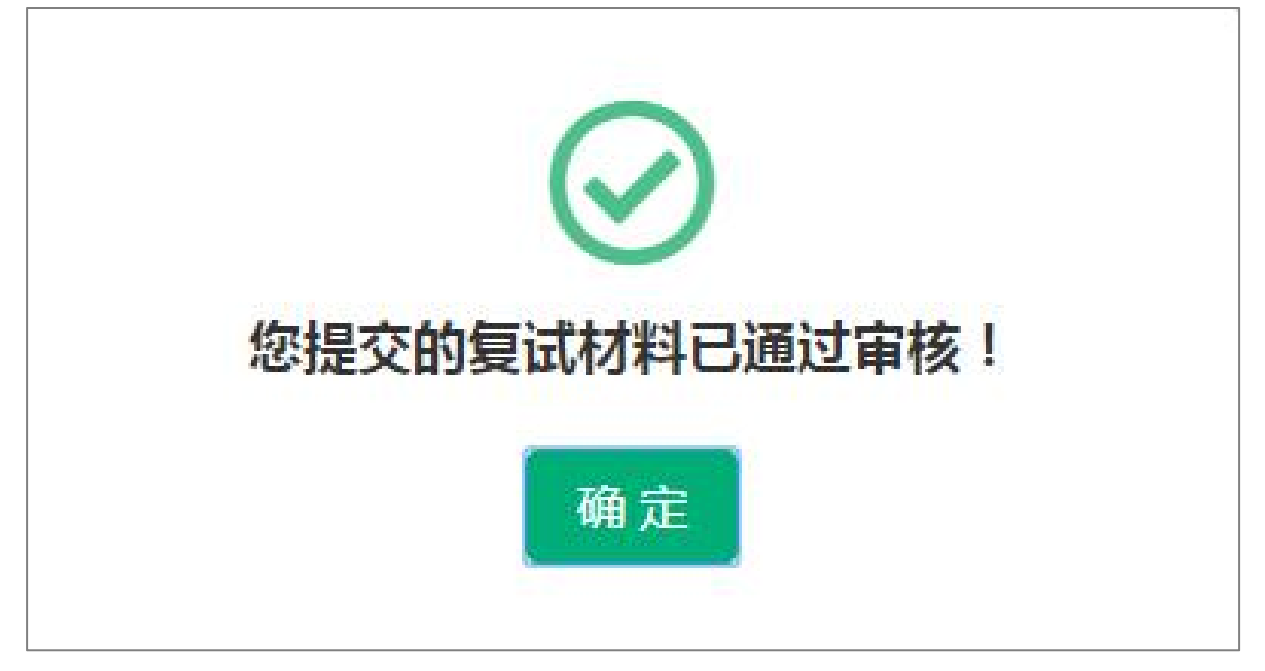

## 复试材料审核通过提示界面

4. 若复试确认信息审核未通过,考生登录后将弹出审核未通过提示窗口,考生需要再 次提交复试确认信息,如下图所示。

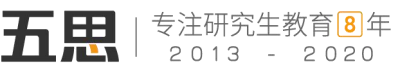

![](_page_10_Picture_2.jpeg)

复试材料未通过审核提示界面